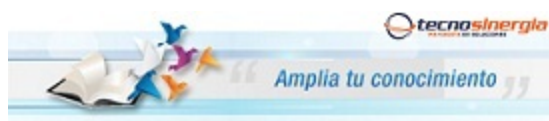

**Apertura de puertos Ruteador Technicolor**

**Infinitu** 

Antes de comenzar es importante que verifique los siguientes puntos

- Que usted se encuentre conectado al ruteador que quiere configurar, ya sea de manera alámbrica o inalámbrica.
- Que tenga internet disponible y funcionando
- Asegúrese de conocer la contraseña del ruteador, regularmente es la clave **WEP KEY** que se encuentra en una etiqueta de su ruteador o la que usted le haya asignado.
- Para realizar el siguiente procedimiento se requiere conocimientos básicos de redes, por favor no intente realizarlo si no cuenta con dichos conocimientos.
- 1. Abra una ventana de explorador de Internet e Ingrese la siguiente dirección IP\* para accesar a la interfaz de configuración de su Ruteador Thomson http://192.168.1.254 o bien http://home

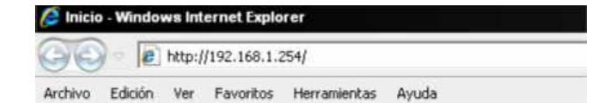

\*Nota: Esta dirección hace referencia a la puerta de enlace principal de su Red, en algunos casos y esto dependiendo de la Administración de cada red esta puede variar.

A continuación aparecerá la siguiente pantalla:

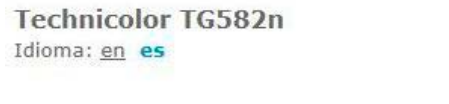

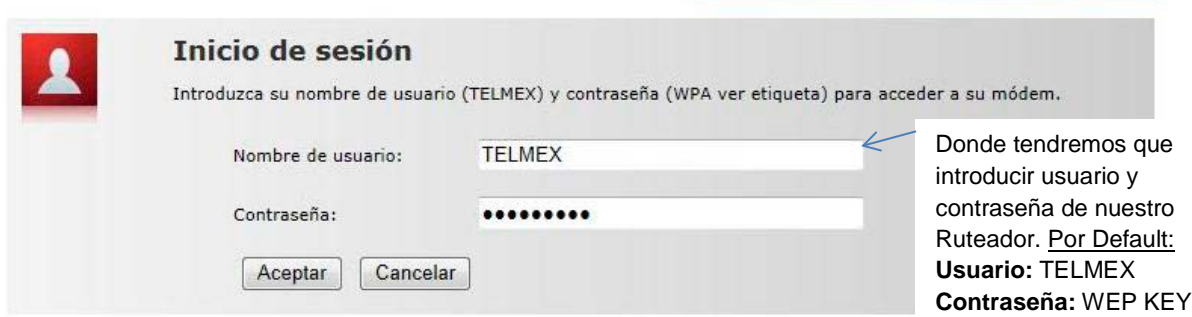

2. Damos clic en la opción "**Uso compartido de juegos y aplicaciones**"

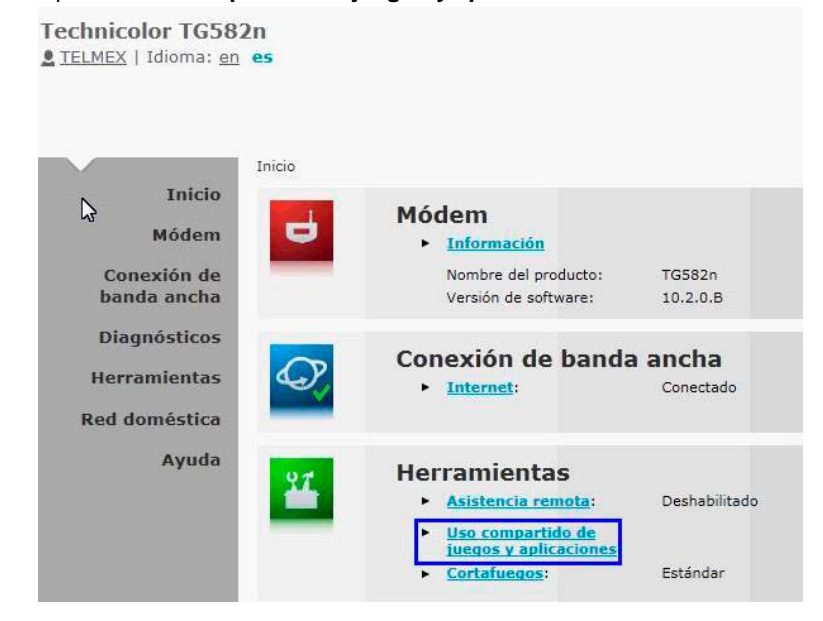

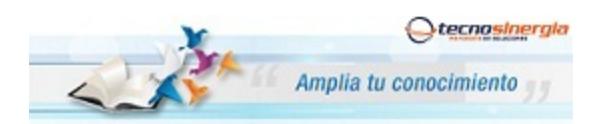

### **Apertura de puertos Ruteador Technicolor**

Entonces mostrara una pantalla como la siguiente y entonces daremos clic en la opción "**Crear un nuevo juego o aplicación**"

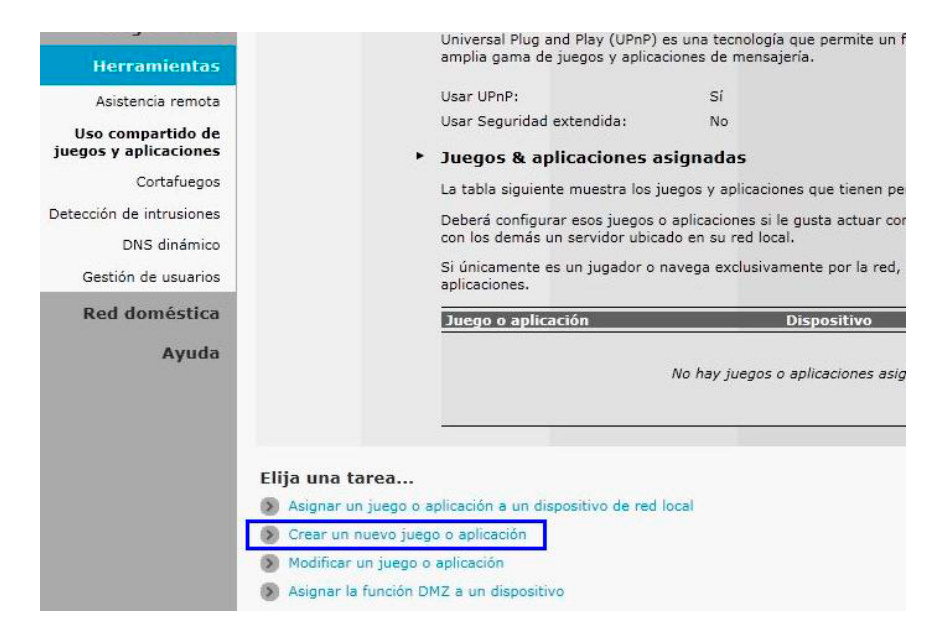

3. Entonces registraremos la nueva aplicación, asignándole un "Nombre" y marcamos la opción que dice "**Entrada manual de mapas de puertos**", y damos clic en "Siguiente"

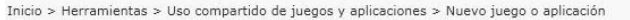

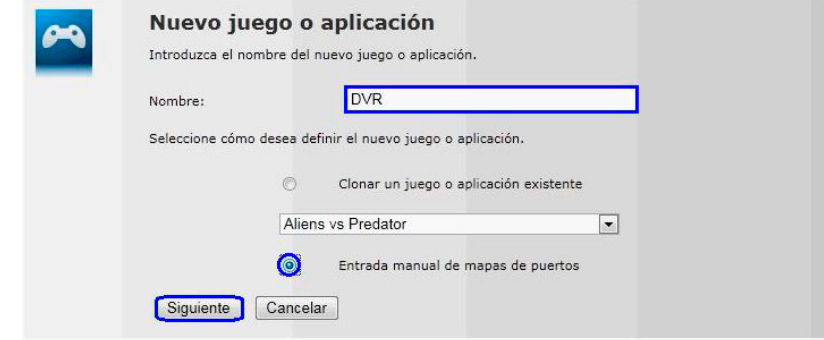

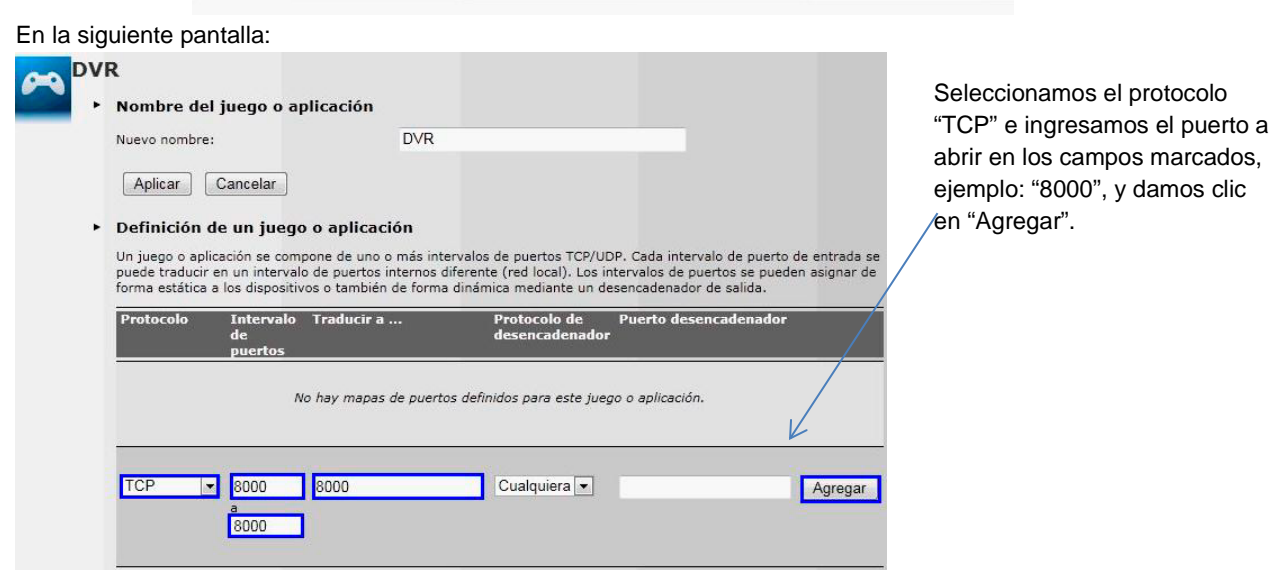

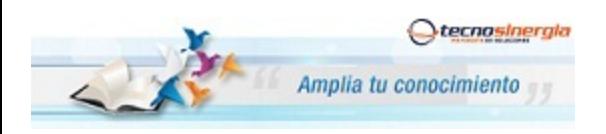

**Apertura de puertos Ruteador Technicolor**

Realizamos lo mismo con el puerto siguiente (81), verificamos que lo haya agregado y damos clic en "**Asignar un juego o aplicación a un dispositivo de red local**"

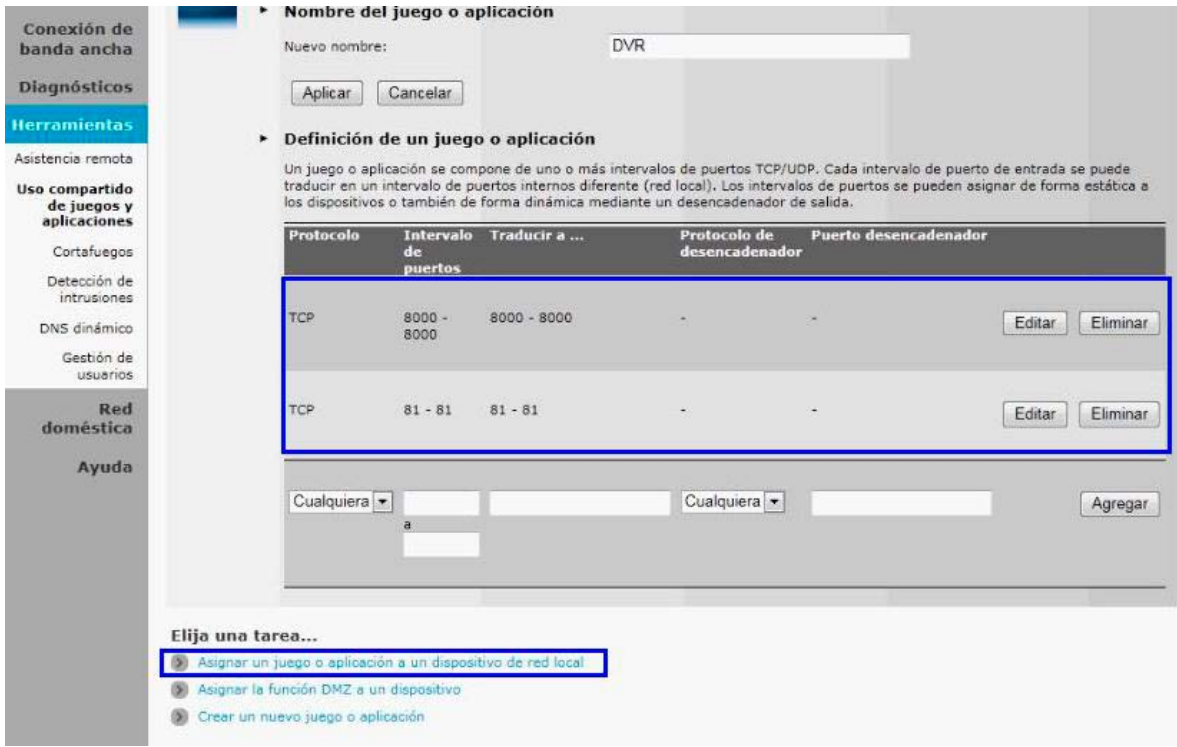

4. En la siguiente ventana, seleccionamos la aplicación antes creada (DVR) y en *Dispositivo* seleccionamos **<Definido por el Usuario…>** y al actualizar la pagina, ingresamos la **IP del DVR** (En éste caso 192.168.1.65), **habilitamos** el Registro y damos click en **Agregar**.

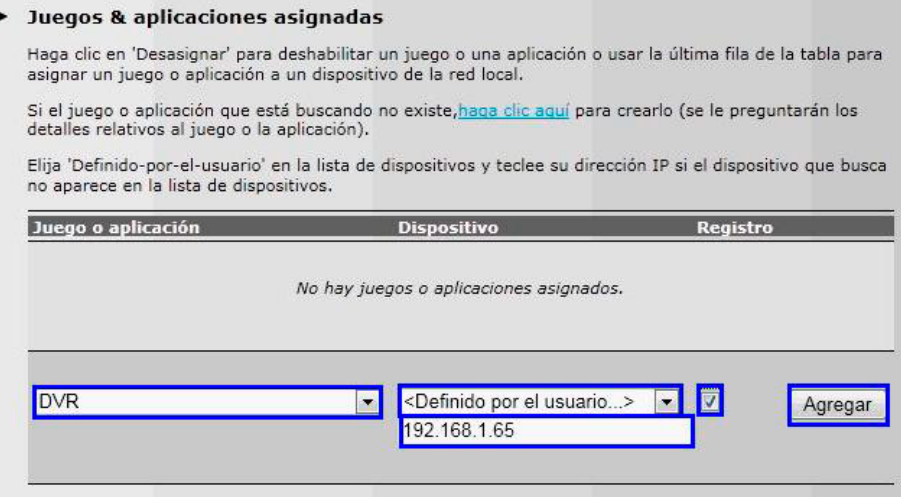

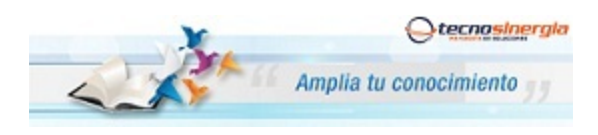

**Apertura de puertos Ruteador Technicolor**

5. Nos debe aparecer la aplicación dada de alta con la **MAC Address** ó **Dirección IP del DVR**. Al verificarlo, damos clic en **Aplicar**.

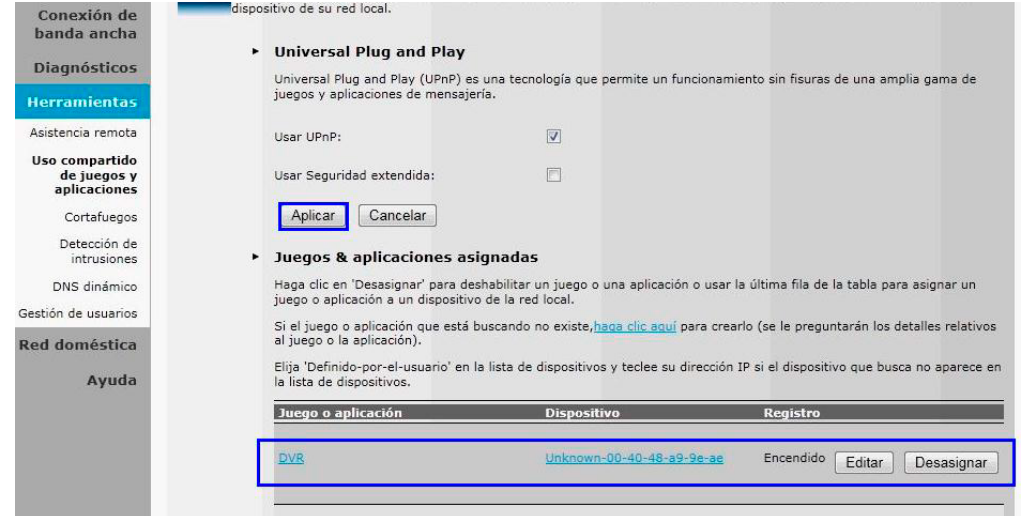

Como información adicional, para los diferentes DVR's que manejamos los puertos que regularme se abren son:

- DVR Meriva tiene los puertos 80 y 6036
- DVR Elikon tiene el puerto 7000
- DVR Elikon RT tiene los puertos 80,10101 al 10104.